## **How to use Export Setup**

1. From Energy Track Module click **Export Setup**.

i.

a. Select **Item No.** under items filter tab (items displayed in dropdown are all items available in inventory) and upon item is selected, Description and Category of item will be displayed

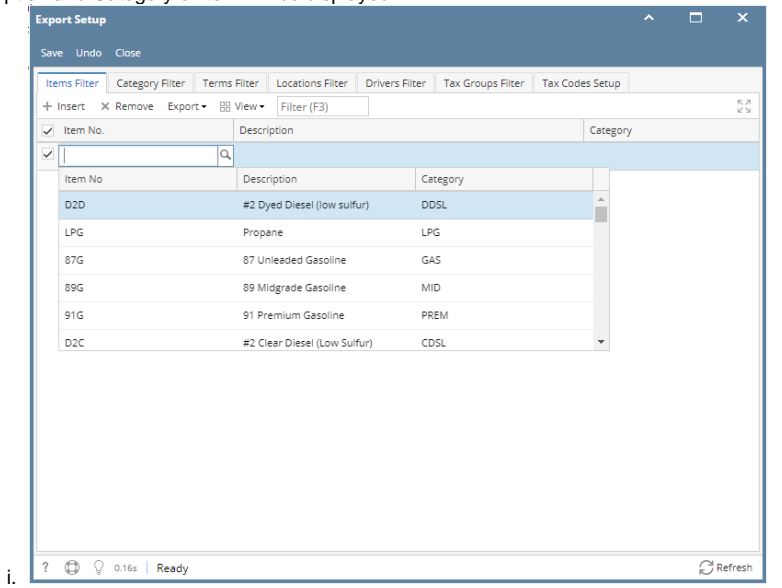

b. Select **Category** under category filter tab (categories displayed in dropdown are all categories of item)

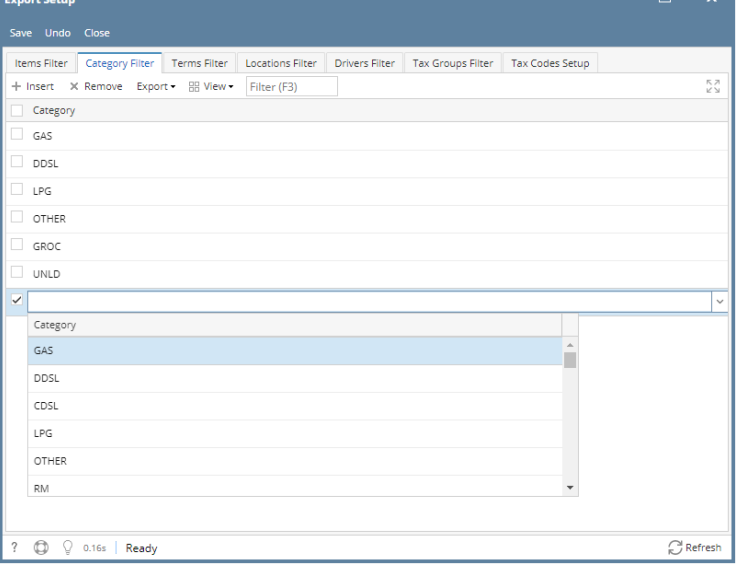

c. Select **Terms** under terms filter tab (terms displayed in dropdown are all terms in common info > terms)

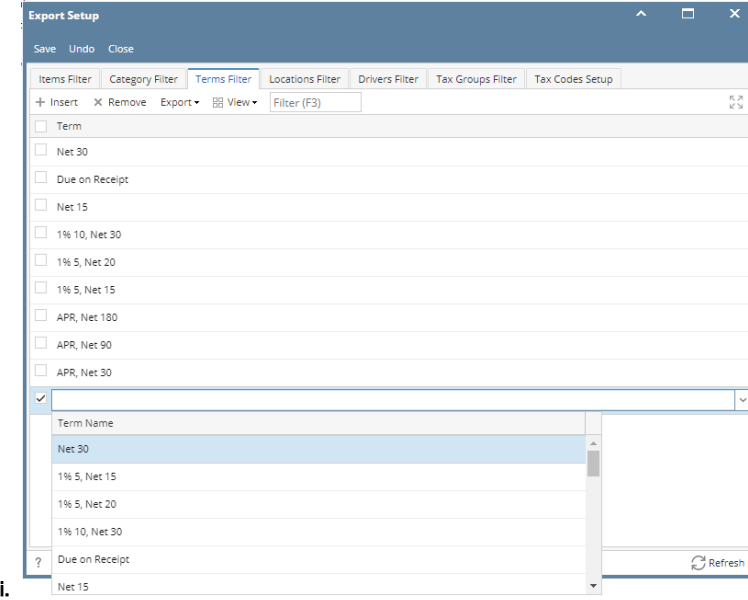

d. Select **Location** under location filter tab (locations displayed in dropdown are all locations in common info > Company Locations)

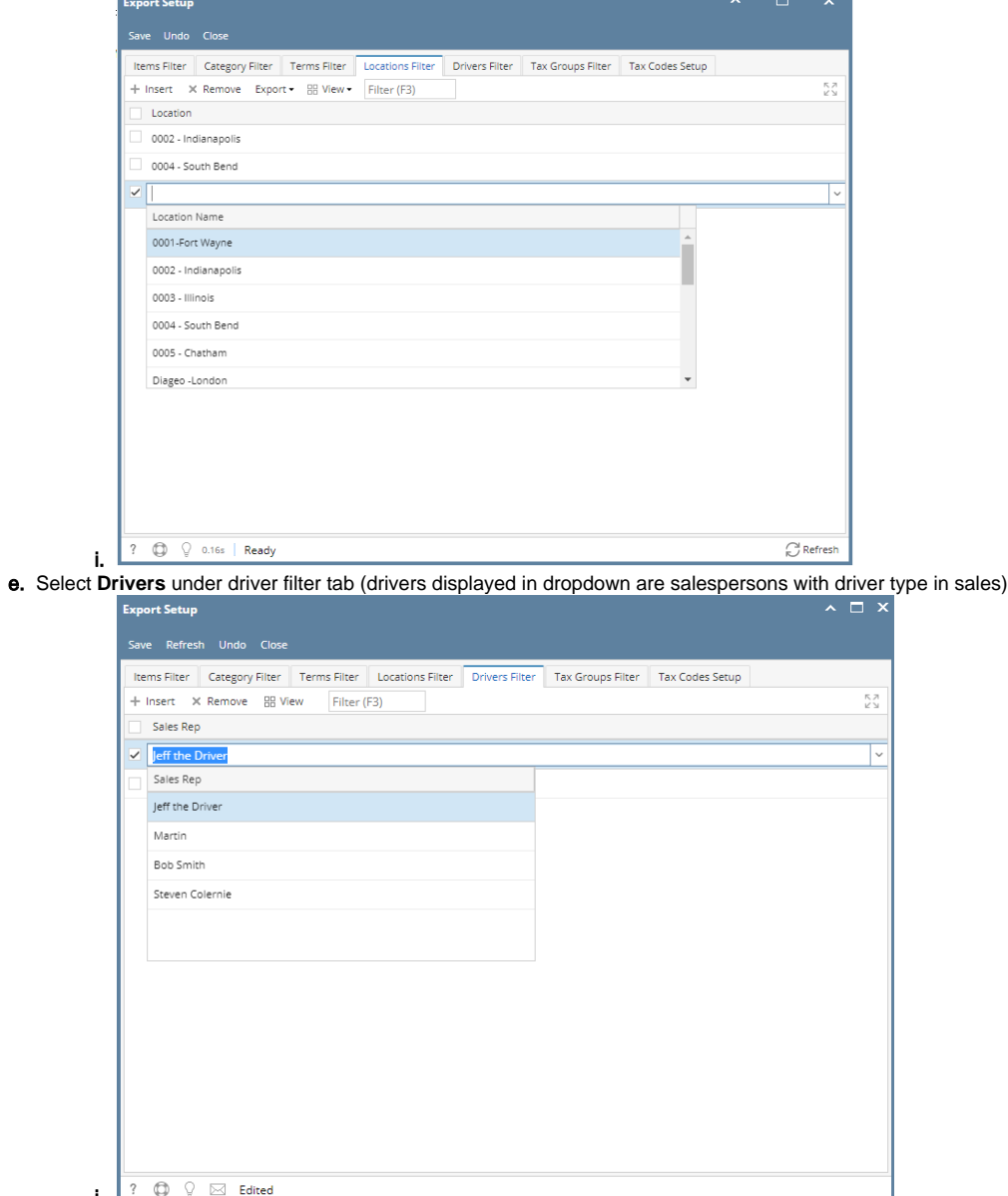

 $\overline{\mathbf{R}}$  :  $\overline{\mathbf{R}}$   $\overline{\mathbf{R}}$   $\over$ 

f. Select **Tax Group** under tax group filter tab (tax group displayed in dropdown are all tax group under common info > tax group)

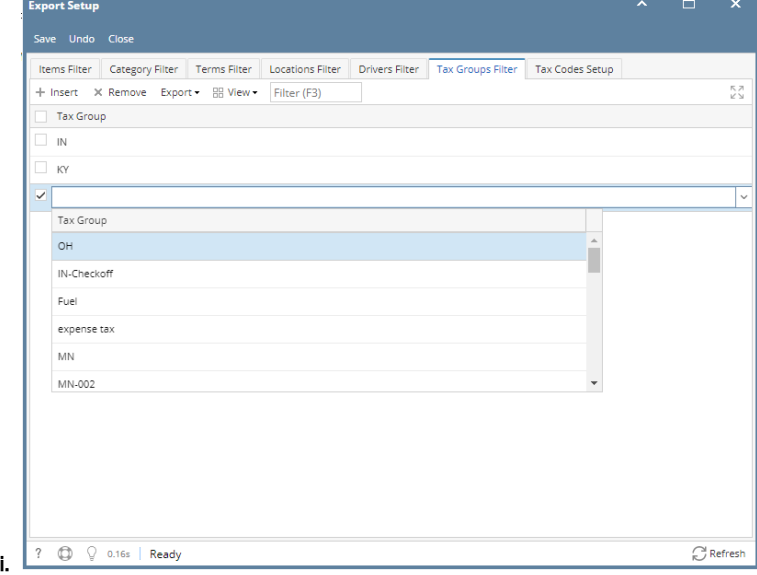

- 2. Click **Save** button and details will be saved.
- 1. From Energy Track Module click **Export Setup**.
	- a. Select **Item No.** under items filter tab (items displayed in dropdown are all items available in inventory) and upon item is selected, Description and Category of item will be displayed

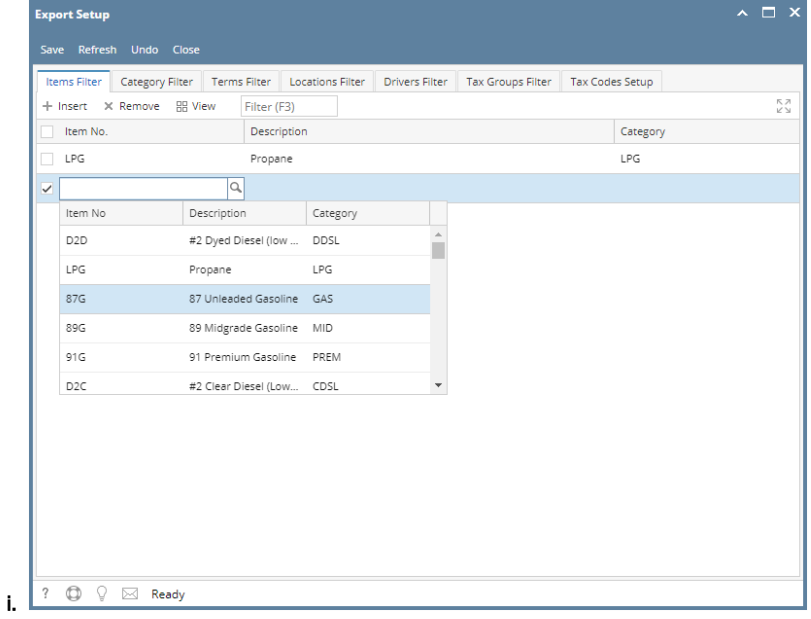

b. Select **Category** under category filter tab (categories displayed in dropdown are all categories of item)

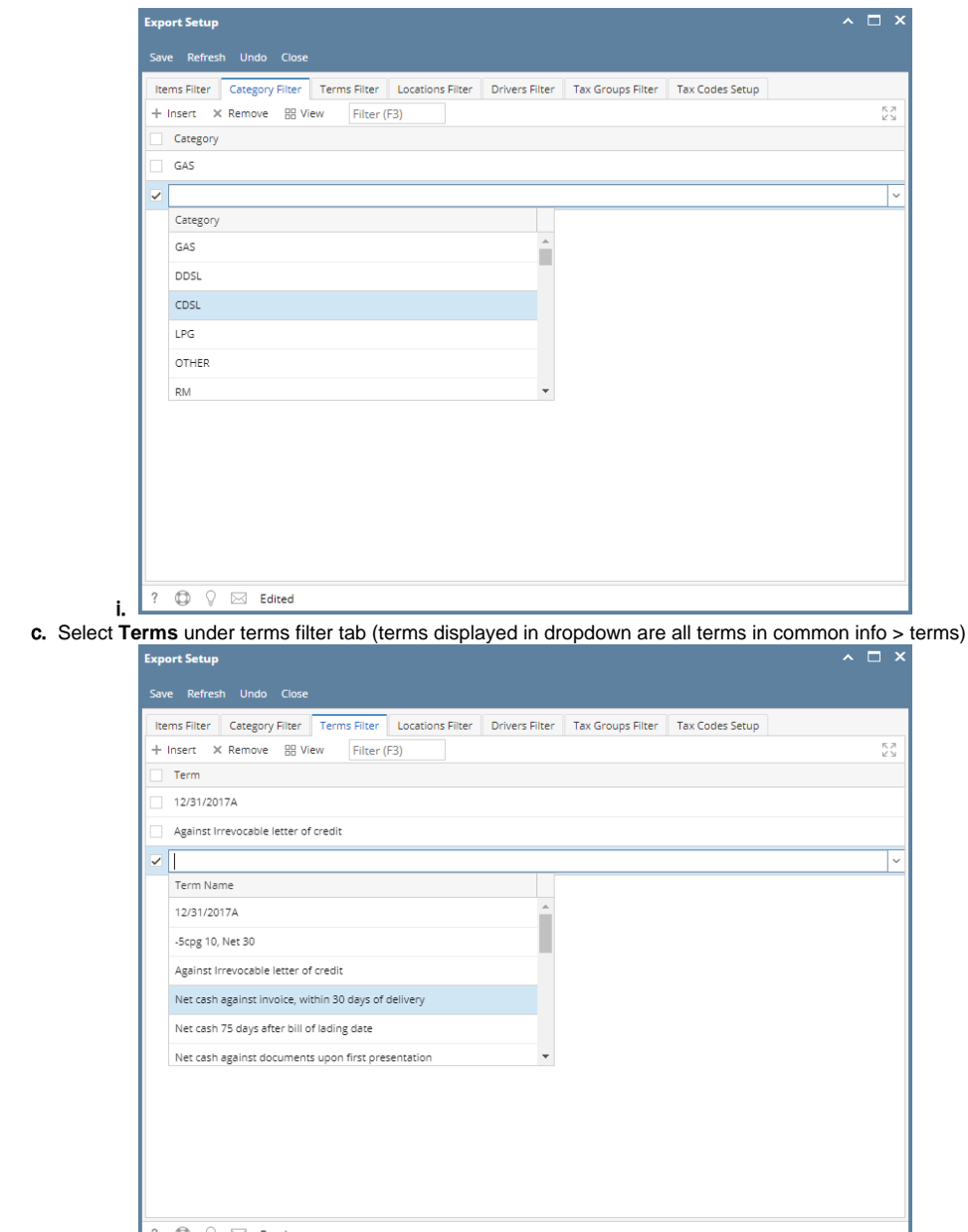

i.

d. Select **Location** under location filter tab (locations displayed in dropdown are all locations in common info > Company Locations)

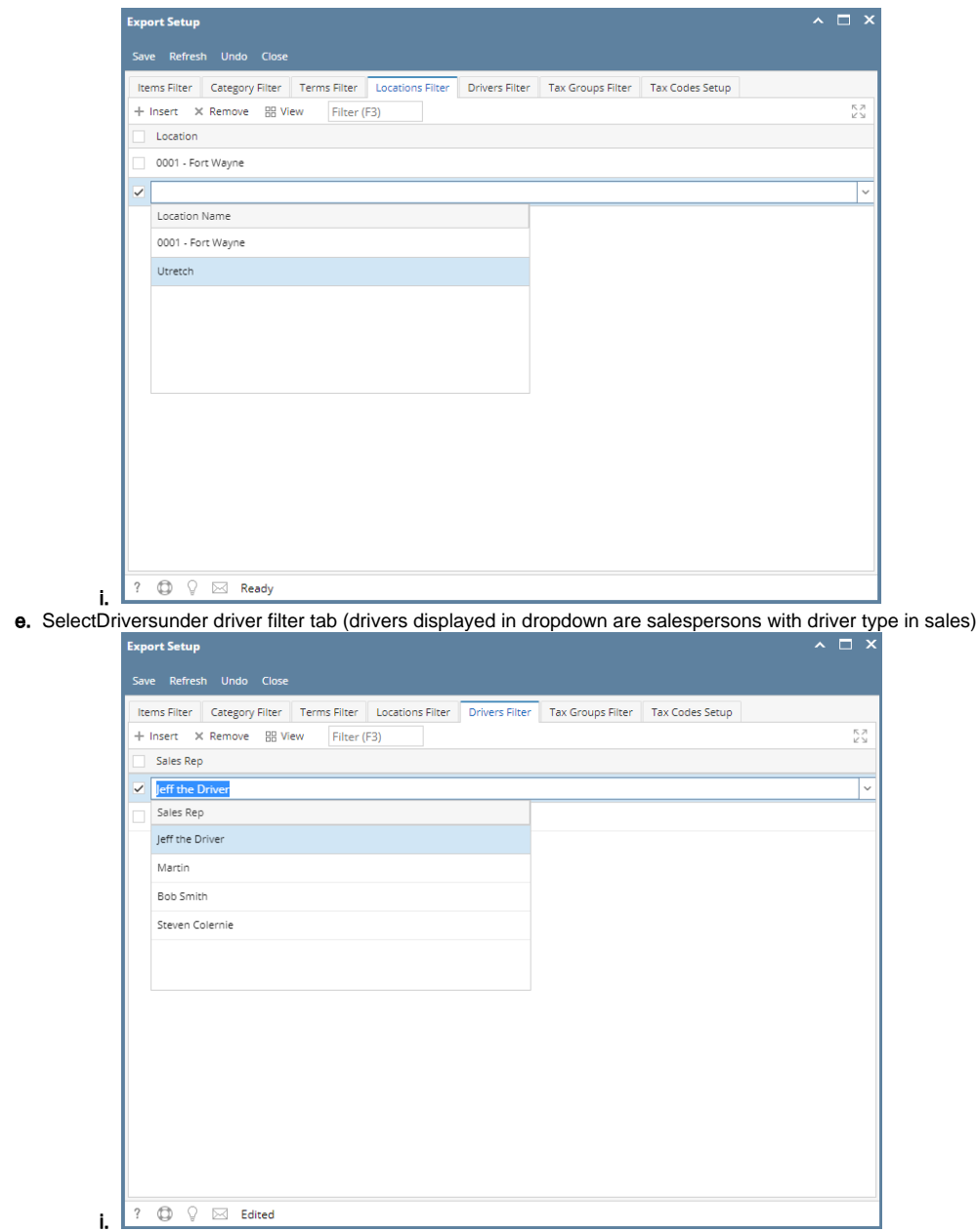

f. Select **Tax Group** under tax group filter tab (tax group displayed in dropdown are all tax group under common info > tax group)

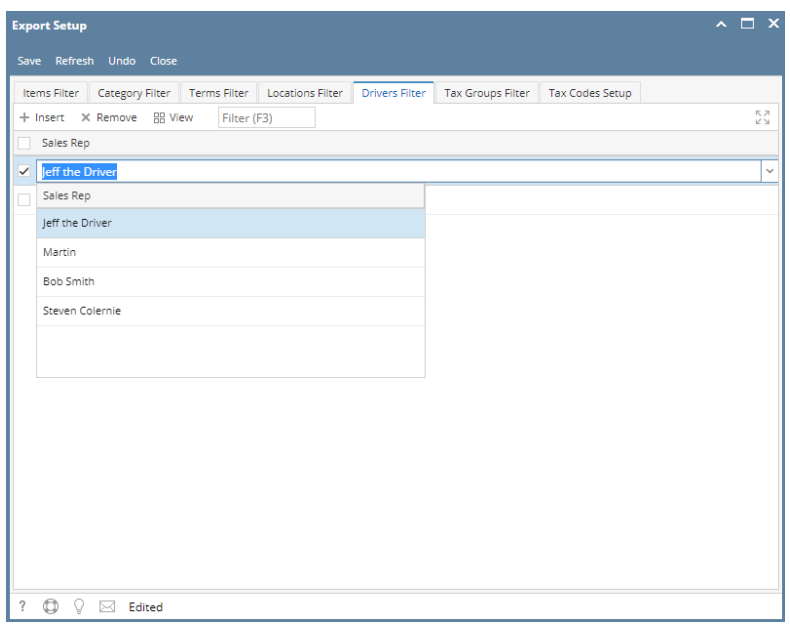

2. Click **Save** button and details will be saved.

i.

i.

- 1. From Energy Track Module click **Export Setup**.
	- a. Select **Item No.** under items filter tab (items displayed in dropdown are all items available in inventory) and upon item is selected, Description and Category of item will be displayed

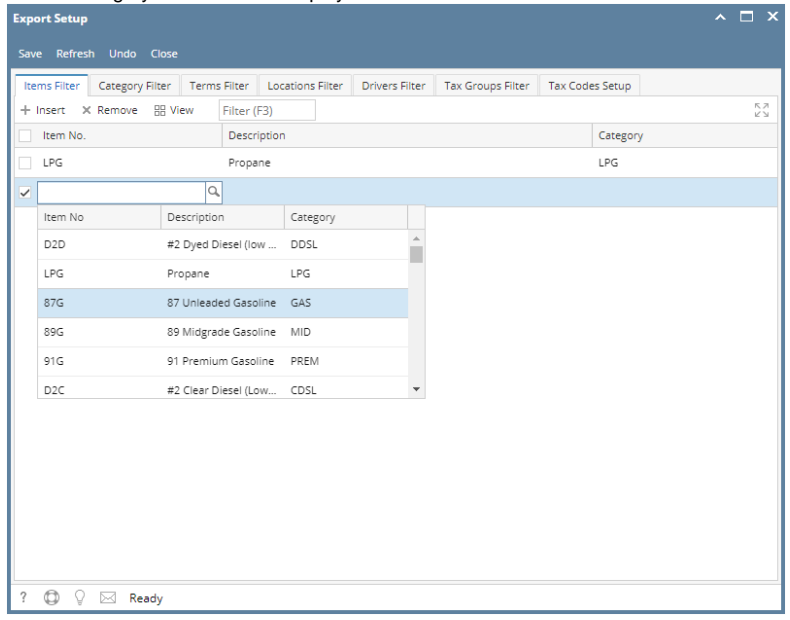

b. Select **Category** under category filter tab (categories displayed in dropdown are all categories of item)

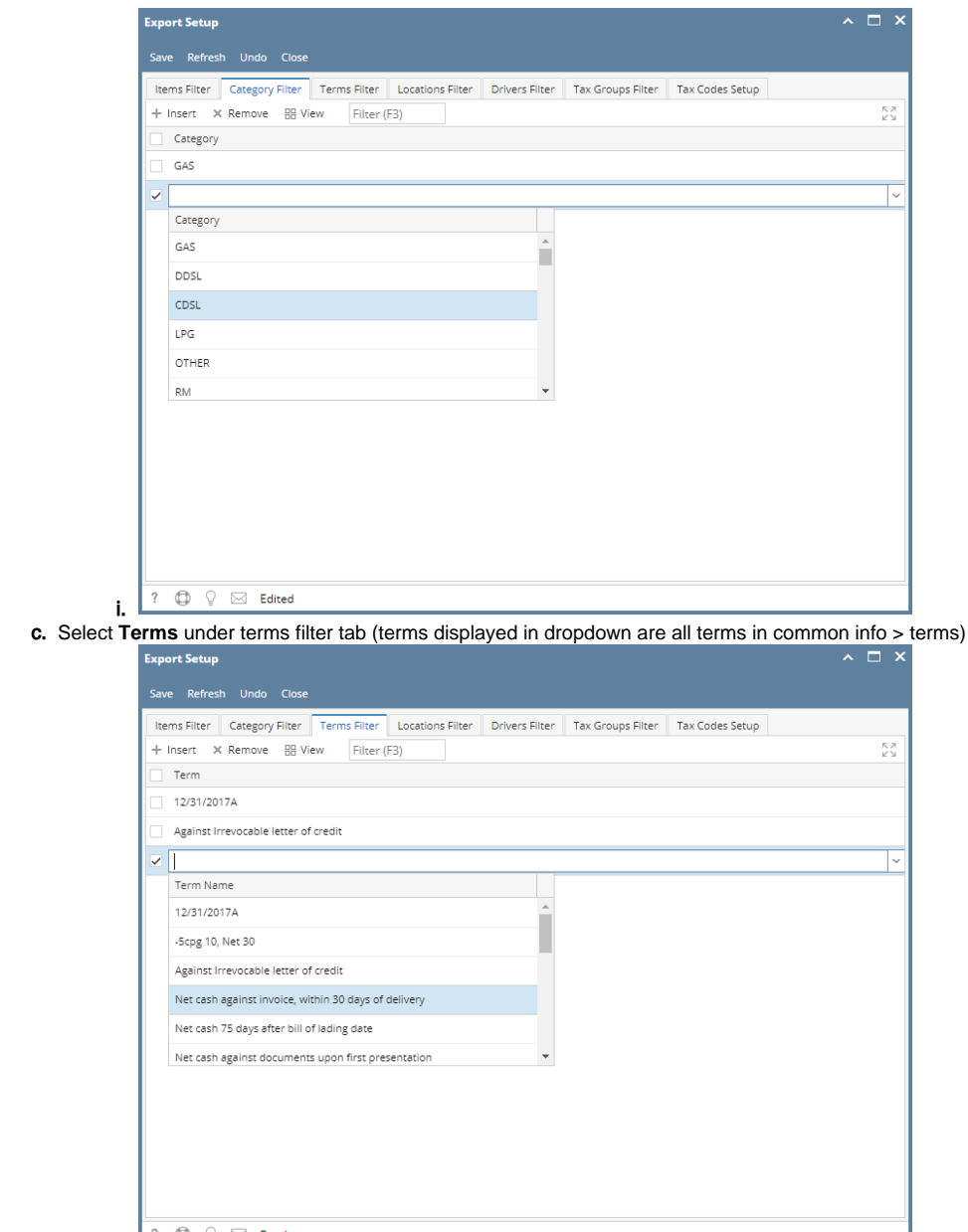

i.

d. Select **Location** under location filter tab (locations displayed in dropdown are all locations in common info > Company Locations)

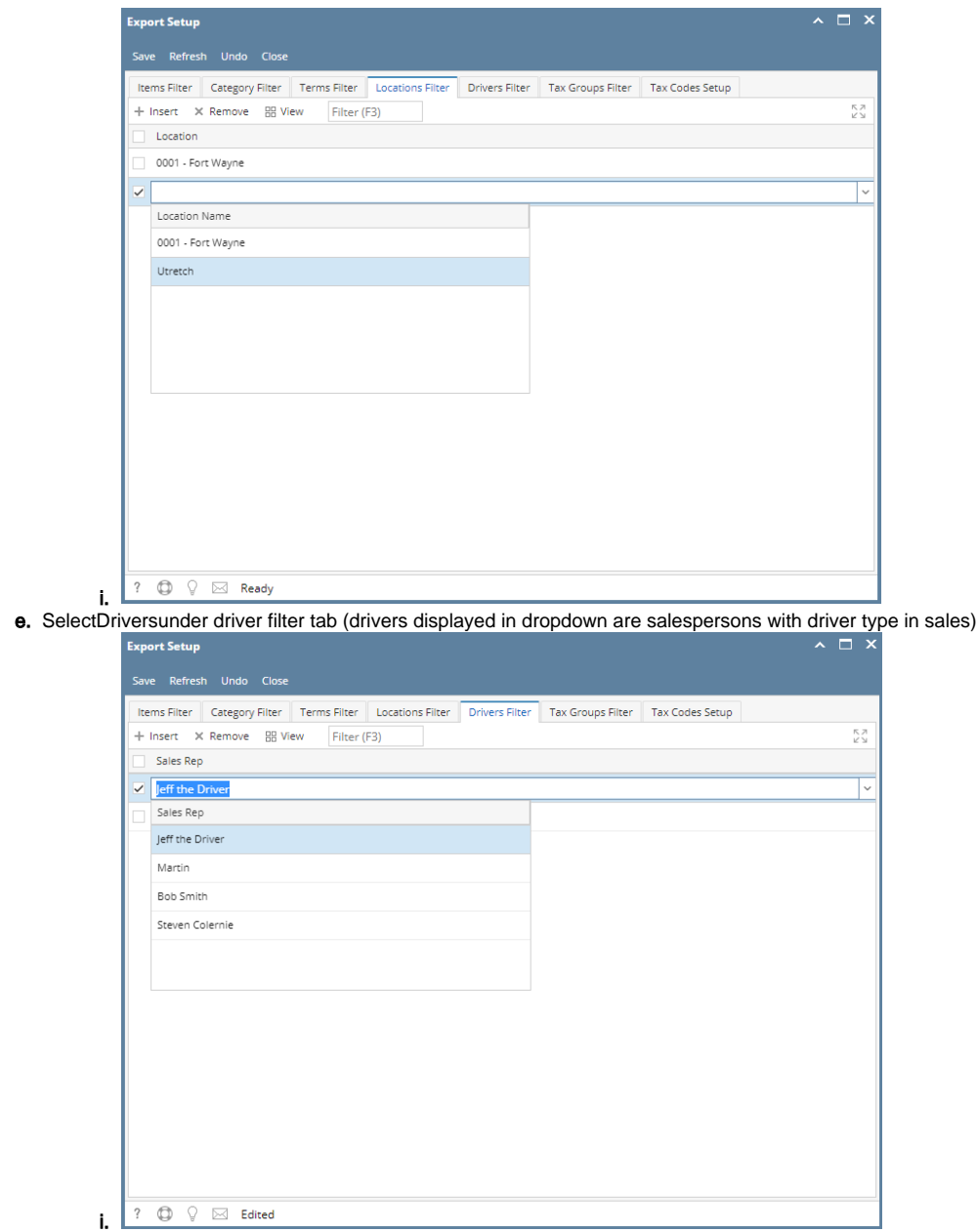

f. Select **Tax Group** under tax group filter tab (tax group displayed in dropdown are all tax group under common info > tax group)

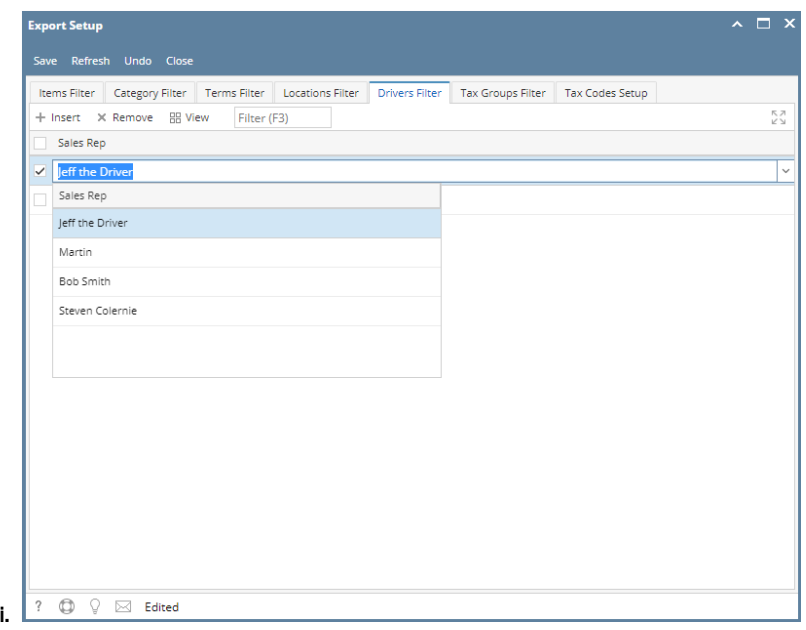

2. Click **Save** button and details will be saved.